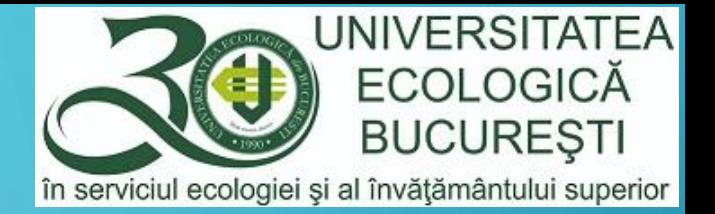

 $G+$ 

Н

 $\left| \frac{d\mathbf{x}}{d} \right|$ 

 $\overline{Q}$ 

99

i≡

# UTILIZAREA PLATFORMEI G SUITE FOR EDUCATION

 $\blacktriangle$ 

الفا

囲

⋹

m

#### MODUL DEDICAT STUDENȚILOR

 $31$ 

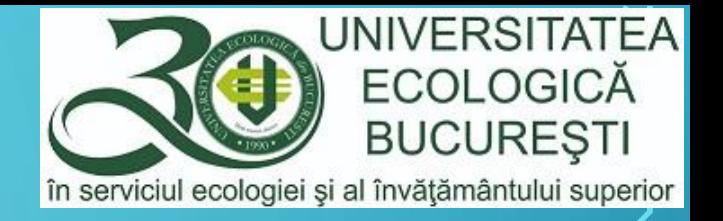

#### G SUITE FOR EDUCATION

- G Suite este o colecție de instrumente de calcul, productivitate și colaborare, situată în cloud, aplicații software și produse dezvoltate de Google.
- G Suite include:
	- instrumente de comunicare: Gmail, Meets, Classroom (aplicație de videoconferință), Calendar, Chat, Hangouts (aplicație de mesagerie), Keep (aplicație de notițe și remindere)
	- instrumente de stocare fișiere: Drive
	- **•** instrumente de tip office: Docs, Sheets, Slides, Forms
	- alte instrumente: Vault, Jamboard, Currents, Sites

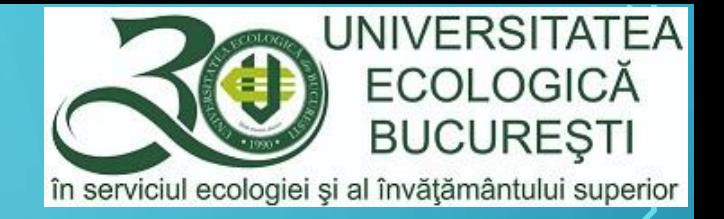

Principalele instrumente utilizate in activitatea didactică universitară:

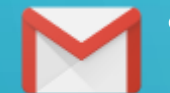

Gmail – emailul furnizat de universitate, din domeniul  $@$ ueb.education, va fi utilizat în toate comunicările cu celelalte cadre didactice, conducerea facultății și universității, dar și cu studenții universității. Studenții vor utiliza în orice comunicare cu cadrele didactice, secretariatele și conducerea facultății și universității conturi de email din același domeniu @ueb.education.

• Google Meets – este aplicația de videoconferință a lui Google, prin care se vor realiza activitățile didactice sincrone (care presupun conectare in timp real) de tip video/audio.

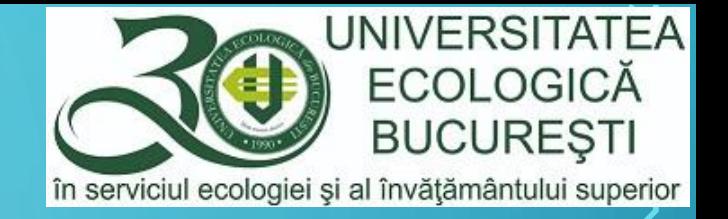

Principalele instrumente utilizate in activitatea didactică universitară:

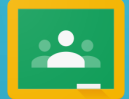

Google Classroom - este un serviciu web dezvoltate de Google pentru mediul educațional, prin care cadrele didactice pot crea și distribui materiale destinate activităților didactice tuturor studenților. De asemenea, studenții pot fi evaluați prin referate, proiecte și alte materiale pe care le propun cadrele didactice spre a fi elaborate (assignments/sarcini), cu termen de realizare (deadline) și notare directă sau indirectă (grades).

Scopul principal al Google Classroom este de a eficientiza procesul de distribuire a conținuturilor materialelor didactice, constituite din fișiere, între cadrele didactice și studenți.

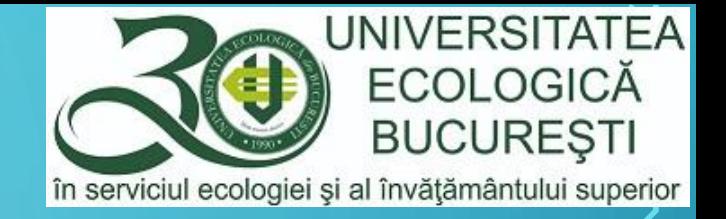

Principalele instrumente utilizate in activitatea didactică universitară, continuare:

31

- Google Calendar prin care se va planifica orice activitate didactică, curs, seminar, laborator, întâlnirile video Google Meets, astfel încât studenții să fie informați în timp real asupra desfășurării activităților didactice, dar și a oricăror modificări accidentale ale planificărilor inițiale
	- Google Drive instrument de stocare fișiere, cu capacitate de stocare nelimitată la nivelul utilizatorului. Cu ajutorul acestui instrument putem să stocăm orice fișier, de orice tip, dar și foldere, practic este ca un hard-disk al nostru, aflat în cloud, în care putem stoca/păstra orice. Putem utiliza Google Drive în două scopuri principale, să stocăm propriile fișiere, inclusiv să facem un backup al tuturor fișierelor aflate pe calculatorul/laptopul personal, dar mai ales să lucrăm într-un mod de colaborare cu colegii sau studenții prin posibilitatea să împărtășim/share-uim fișierul cu orice utilizator al domeniului @ueb.education, pentru editare/modificare sau doar pentru vizualizare.

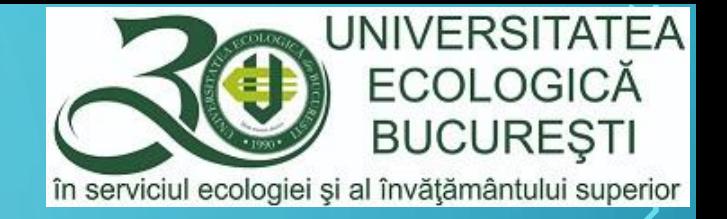

田

Principalele instrumente utilizate in activitatea didactică universitară, continuare:

• Docs, Sheets, Slides, Forms - instrumente de tip office, similare Word, Excel, respectiv Powerpoint. Prin Forms vom putea să creem teste grilă sau chestionare de evaluare de orice fel. Prin aceste instrumente putem deschide aproape orice fel de fișiere de tip office, inclusiv cele de la Microsoft Word, Excel și Powerpoint. Puterea deosebită a acestor instrumente este că putem păstra fișierele în cloud (Google Drive) și le putem accesa de oriunde, de pe orice calculator, iar dacă dorim să îl transmitem pe email sau pe un stick de memorie putem să facem un download oricând.

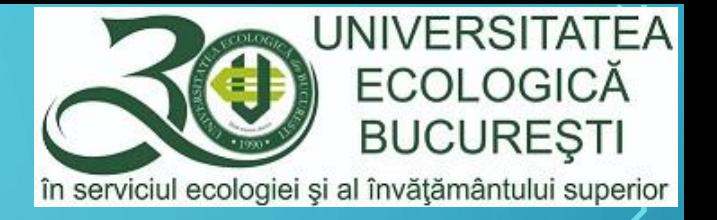

# GOOGLE CLASSROOM

- Google Classroom este conceput pentru a ajuta profesorii și studenții să comunice și să colaboreze, să gestioneze sarcini fără hârtie, într-un mod organizat.
- Google Classroom face parte din Google Apps pentru Educație și este disponibil numai pentru conturile Google Apps for Education.
- Pentru utilizarea Google Classroom, Universitatea Ecologică din București v-a creat un cont în domeniul instituțional @ueb.education (ex.: <u>ion.popescu@ueb.education</u>)
- Toate cadrele didactice și toți studenții universității utilizează pentru activitățile didactice online (sincrone sau asincrone) doar conturile instituționale.

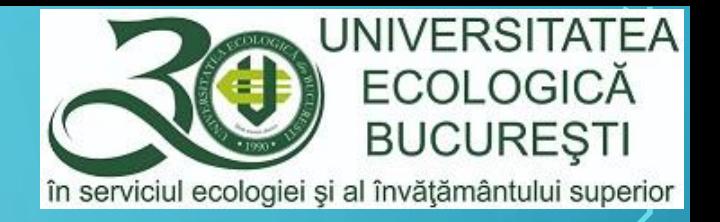

## LEGENDĂ

#### În platforma G Suite veți întâlni diverse pictograme, cu următoarele roluri:

- Meniu
- Suita de aplicații ₩

ಣ

 $\equiv$ 

- Opțiuni
- Setări

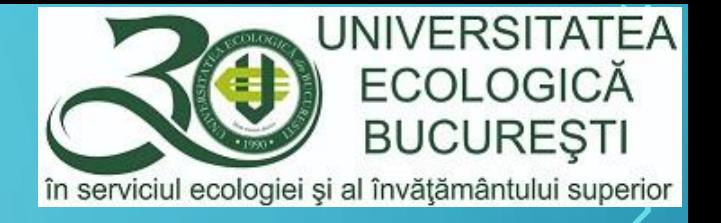

#### ACCESAREA CONTULUI

- Există mai multe posibilități de acces la Suita de Aplicații Google
- Prin adresa [https://classroom.google.com](https://classroom.google.com/) și urmarea meniului "Sign in"
- Prin contul de Gmail, prin adresa: [https://gmail.com](https://gmail.com/)
- Direct, prin adresa: <https://classroom.google.com/?emr=0>
- În pagina de Login folosiți utilizatorul dvs. (ex: [prenume.nume@ueb.education](mailto:prenume.nume@ueb.education)) și parola stabilită la resetarea acesteia.
- În cazul în care aveți dificultăți sau întrebări vă așteptăm la adresa de email: [suport@ueb.education](mailto:suport@ueb.education)

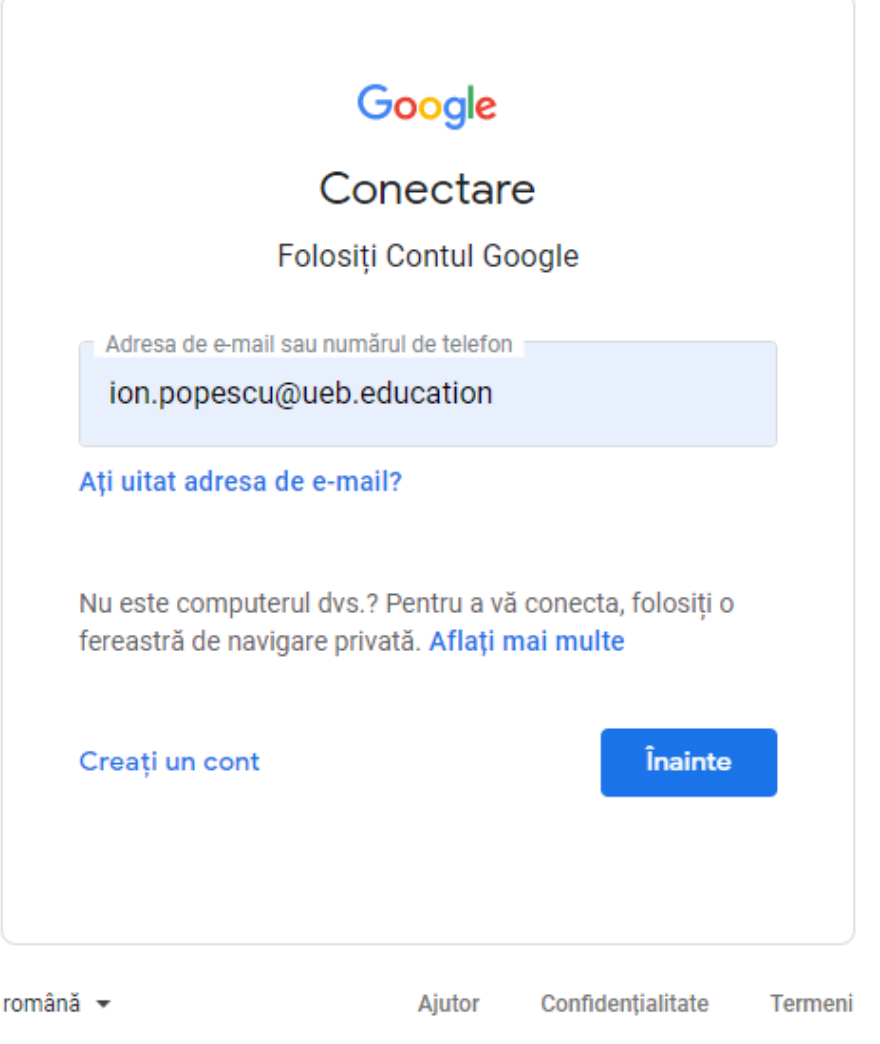

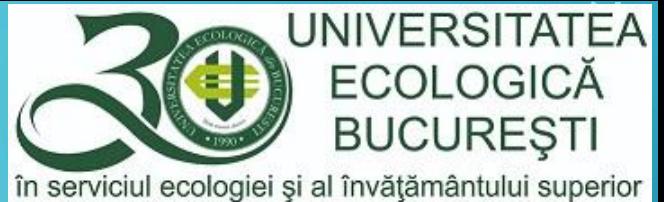

# **GOOGLE CLASSROOM – PAGINA PRINCIPALA**

≡

- Pagina principală conține la început:
	- meniul
		- $\equiv$
	- posibilitatea de a participa la o clasă/disciplină
	- accesul la aplicații
	- poza de profil

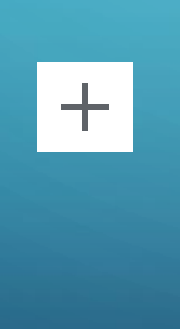

 $\ddot{...}$ 

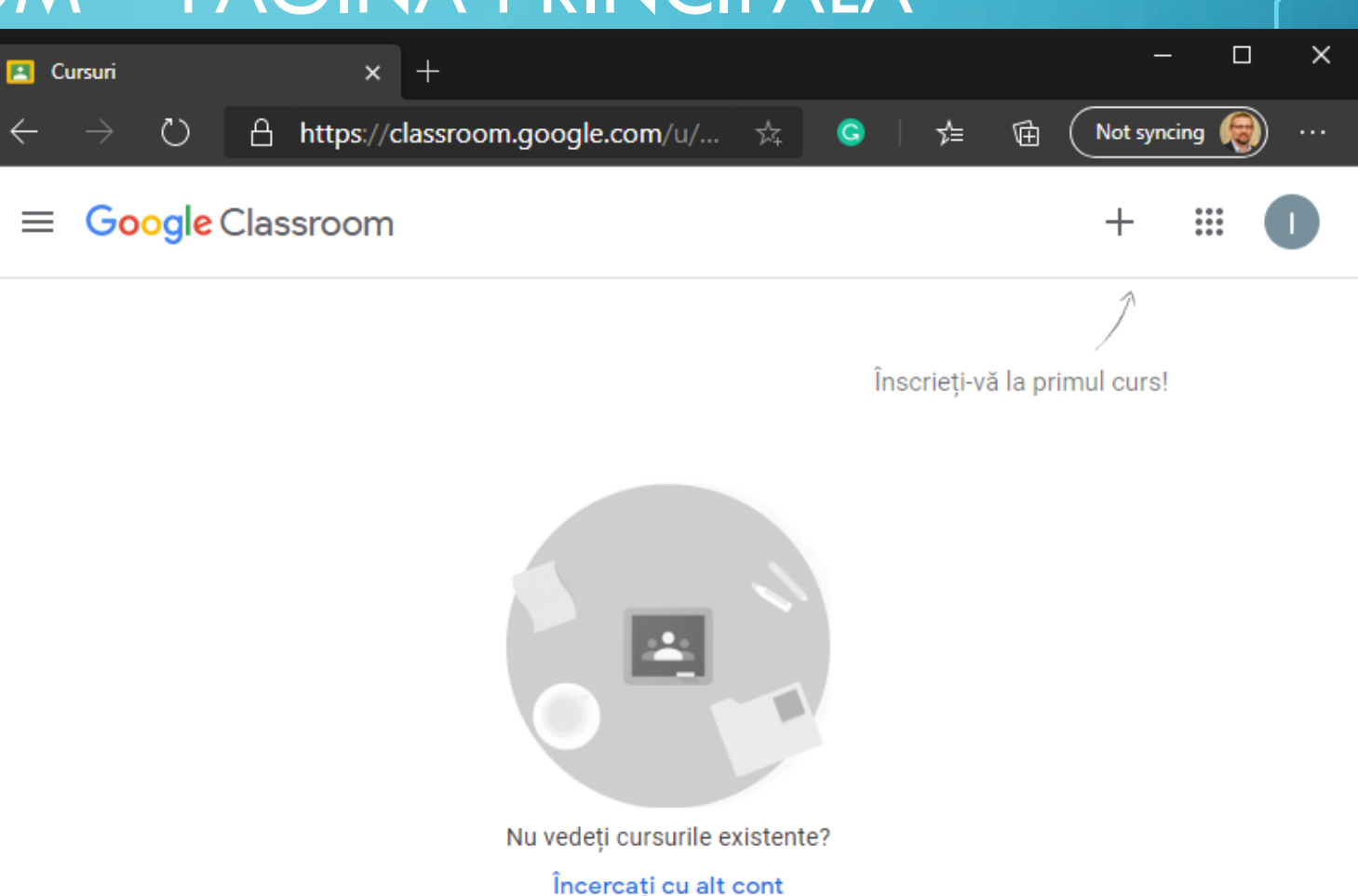

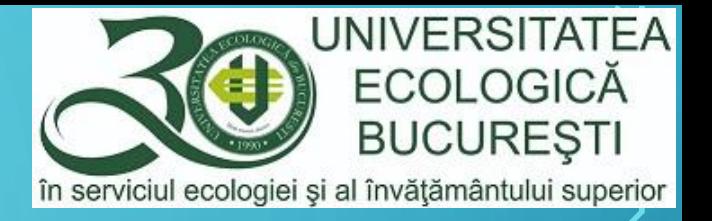

#### ÎNSCRIEREA LA UN CURS

• Există două modalități pentru înscrierea la un curs, prima este prin aflarea codului cursului, format dintro succesiune de caractere de tipul [ a2h4idn ] sau printr-o invitație directă, adresată de cadrul didactic coordonator al cursului,

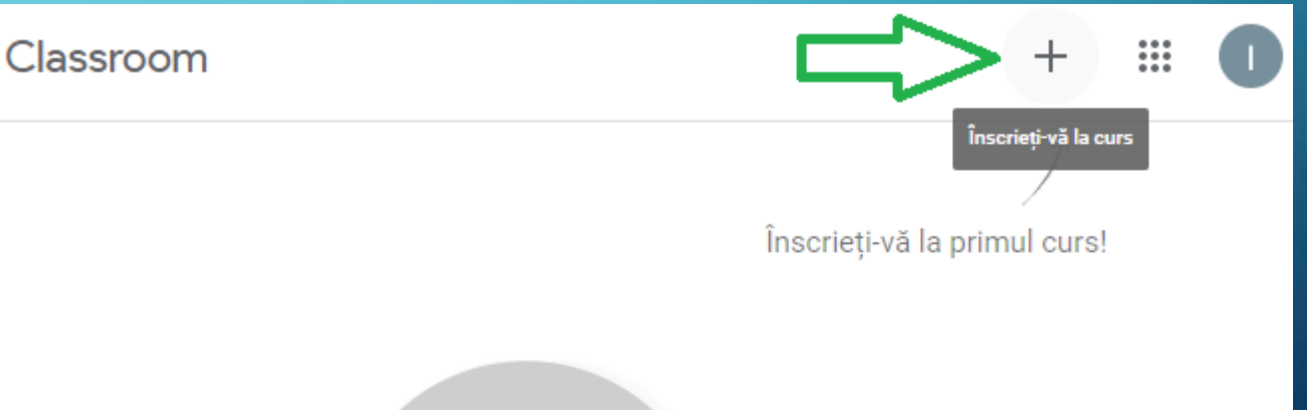

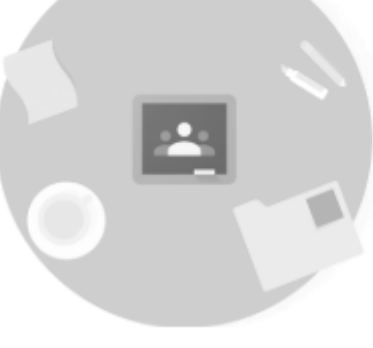

Nu vedeți cursurile existente? Încercați cu alt cont

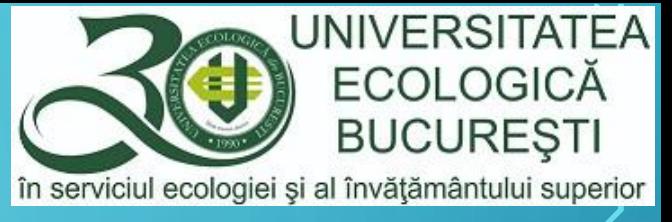

#### ÎNSCRIEREA LA UN CURS PRIN CODUL DISCIPLINEI

 $\times$ 

• După obținerea codului cursului, regăsit de obicei în orarul publicat pe site-ul facultății, introduceți codul în câmpul destinat acestuia și apoi acționați butonul "Înscrieți-vă"

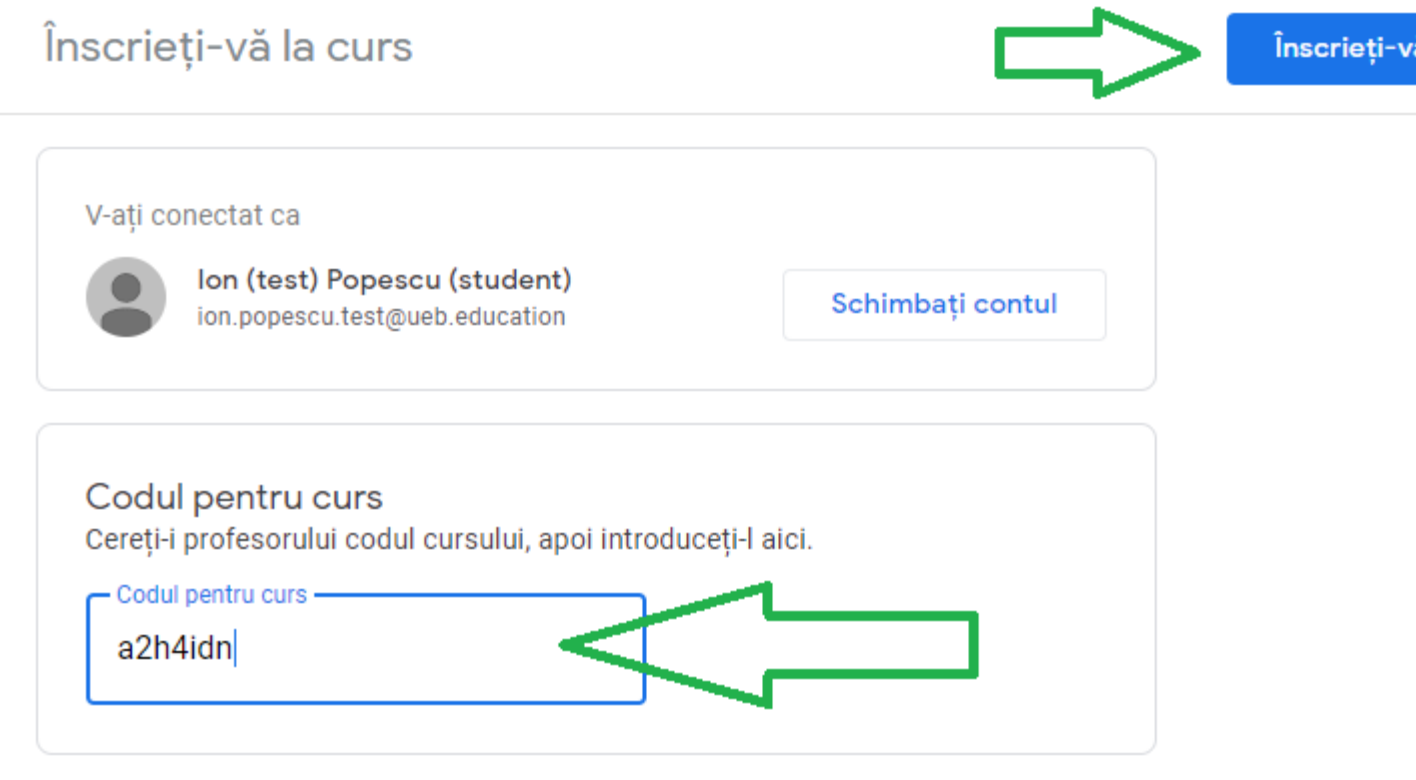

#### Pentru a vă conecta cu un cod de curs

- · Folositi un cont autorizat
- · Folositi un cod de curs cu 5 7 litere sau cifre și fără spatii sau simboluri

Dacă întâmpinati probleme legate de conectarea la curs, accesati articolul din Centrul de ajutor

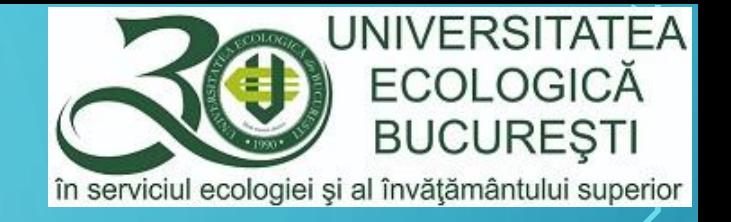

## SUCCES ÎN NOUL AN UNIVERSITAR!

• Pentru întrebări legate de utilizarea platformei vă rugăm să transmiteți un email la adresa suport [at] ueb.education